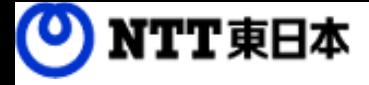

# しい コワークストレージ

# 利用マニュアル

新規契約お申込み編

このたびはコワークストレージをお選びいただきまして誠にありがとうございます。 本マニュアルではコワークストレージのお申込みの手順についてご説明いたします。

第10.0版

※一部画面イメージは開発中のものです。実際の画面とは一部異なる場合がありますのでご注意ください。 ※本書に記載されている会社名、システム名、製品名は一般に各社の登録商標または商標です。 なお、本文および図表中では、「 」、「®」は明記しておりません。

### 利用マニュアルについて

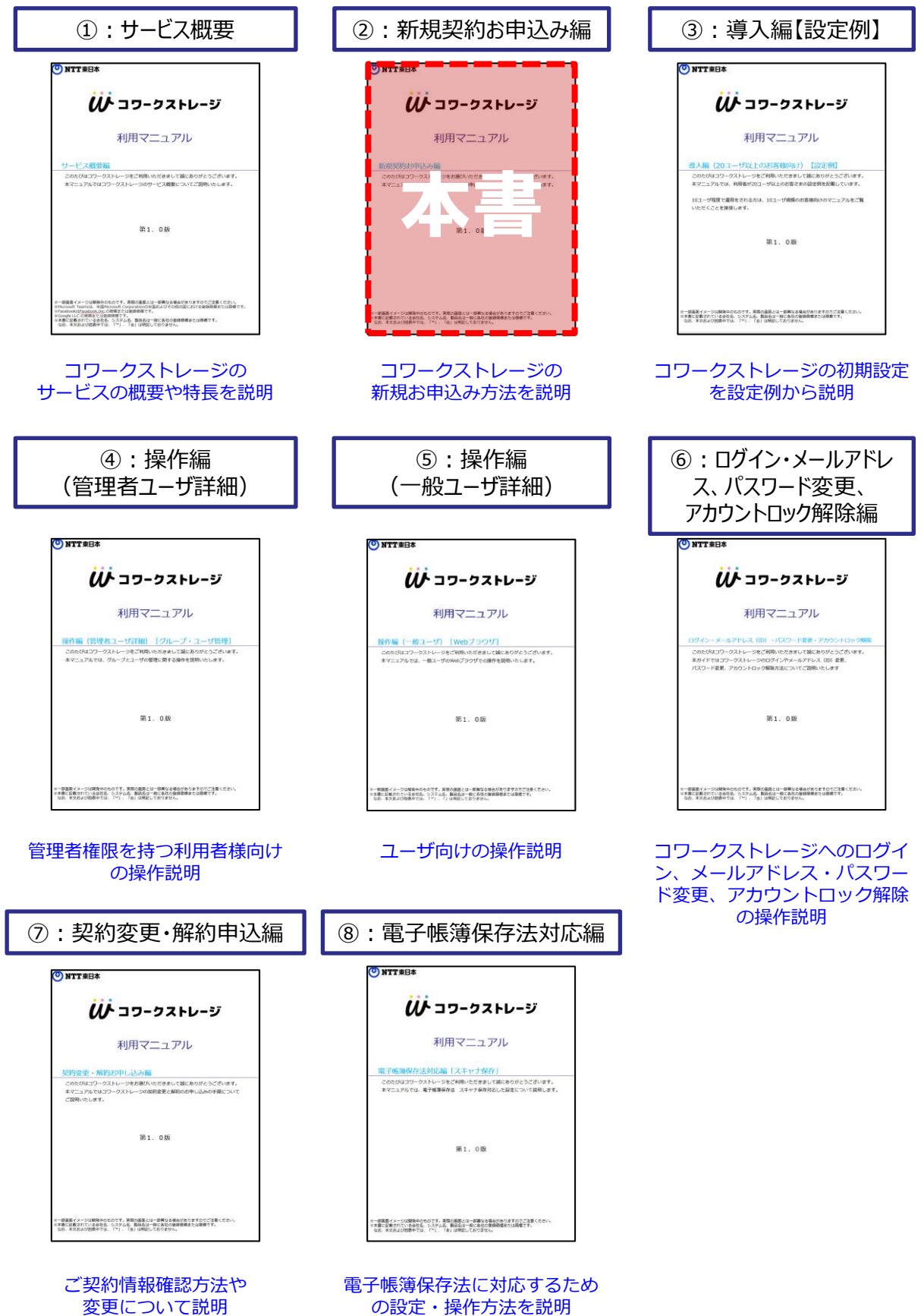

の設定・操作方法を説明

# 改版履歴

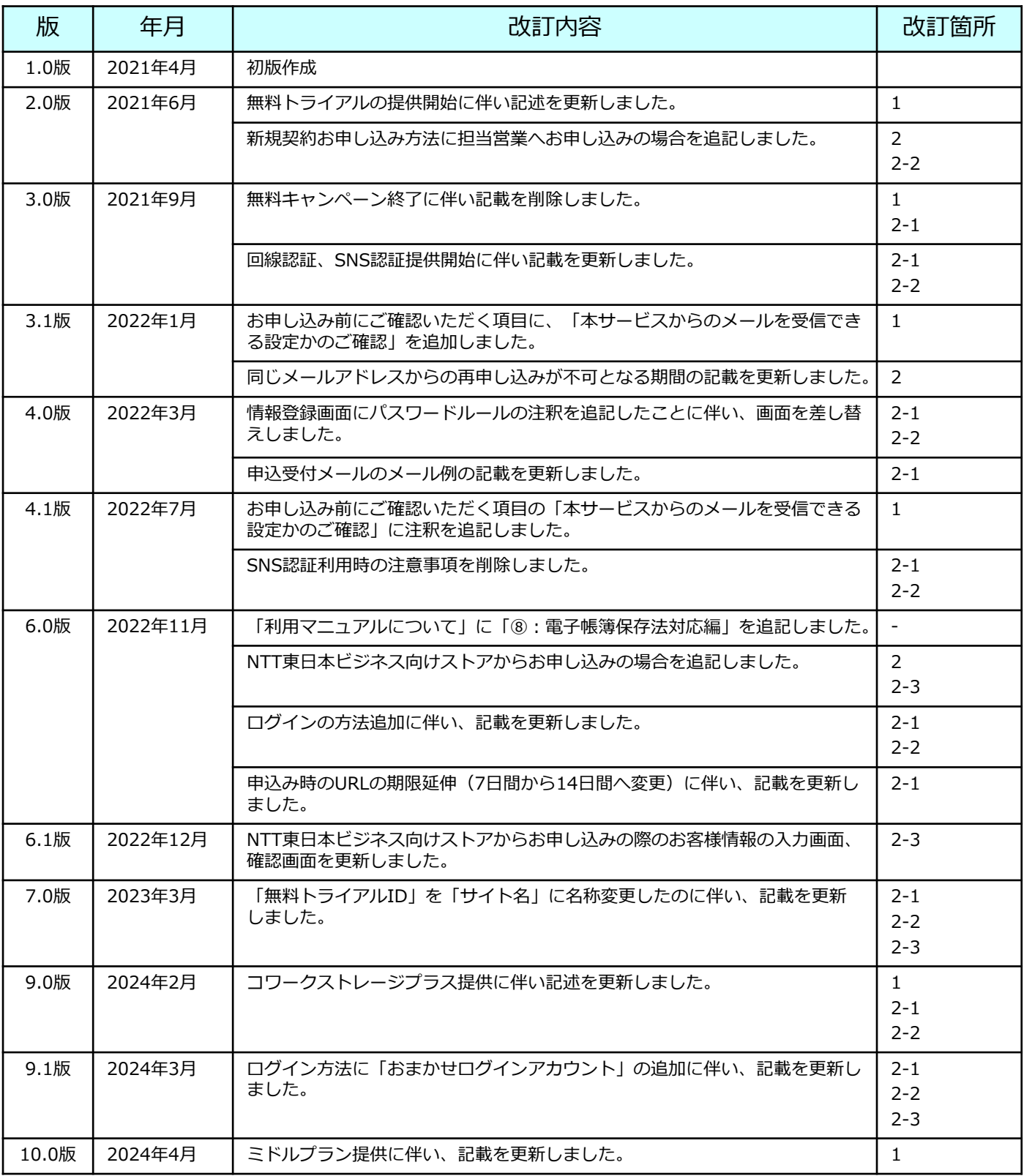

目次

[1.お申し込み前に](#page-4-0) ・・・・・・・・・・・・・ 4 2. 新規契約お申し込み方法 インファイン インタン オン・・・・・・・・・・・・・ 6 1. コワークストレージのWeb[サイトからお申し込みの場合](#page-7-0) [・・・・・・・・・・・・・](#page-7-0) 7 2. 担当営業へお申し込みの場合 ···············14 3. NTT[東日本ビジネス向けストアからお申し込みの場合](#page-20-0) [・・・・・・・・・・・・・](#page-20-0)20

### <span id="page-4-0"></span>1 お申し込み前に

コワークストレージのお申し込み前に以下の3点ご確認ください。

#### (1)ご利用環境をご確認ください。

ご利用環境がコワークストレージの提供条件に該当するかご確認ください。 ※提供条件の詳細は、利用マニュアル「サービス概要編」の「7.提供条件」を参照くだ さい。

(2)お申し込みするプランを決定してください。

#### ■無料トライアル:30日間無料で提供

※30日以内に、基本プランをお申し込みいただくことで、継続してアカウントをご利用 いただけます

ID数(利用人数)5名 **無料**

保存可能容量100GB

■ 基本プラン : 利用人数および保存容量に応じたプラン

| プラン名      | ID数  | 保存容量  | 提供料金(税込) |
|-----------|------|-------|----------|
| スタート      | 5ID  | 100GB | 2,750円   |
| スタンダード    | 10ID | 1TB   | 6,600円   |
| ミドル       | 20ID | 2TB   | 14,300円  |
| アドバンスト    | 30ID | 3TB   | 23,100円  |
| プロフェッショナル | 50ID | 5TB   | 39,600円  |

■追加オプション(ID・容量) :上記基本プランに対し、ID・容量を追加

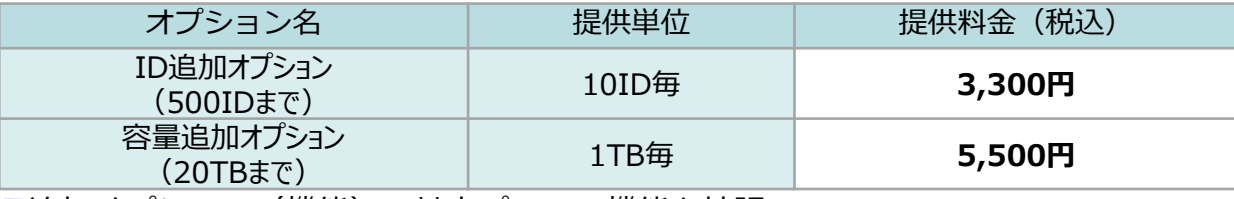

■追加オプション(機能):基本プランの機能を拡張

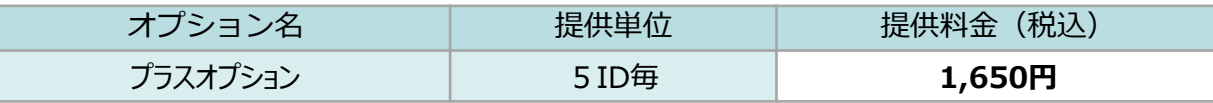

**※本サービスのご利用にはメールアドレスが必要となります。利用者毎にメールアドレス をご用意ください。また、同じメールアドレスを異なる契約の利用者として登録する こと はできませんのでご留意ください。**

**※基本プランを解約した場合は50日程度、無料トライアルをお申し込みでトライアル期間 が終了した場合は200日程度、同じメールアドレスからの再申し込みは不可となります のでご了承ください。**

- **※コワークストレージプラスをお申し込みの場合は、お客様のご契約のID数により 自動的に料金が決まります。**
	- **例)アドバンスト(30ID)ご契約で、ID追加オプション10IDの場合 ご契約のID数の合計(40ID)÷5\*1,650円 ⇒ 13,200円**

### 1 お申し込み前に

(3)本サービスからのメールを受信できる設定かをご確認ください。

本サービスからのメールは、送信元のドメインが「@ncfs.ntt-east.net」です。 メールフィルター設定を実施されている場合は「@ncfs.ntt-east.net」ドメインの許可設 定や迷惑メールとならないように設定変更をお願いします。 ※受信メールの転送設定を行っている場合は、メール転送先についても同様にご確認くだ さい。

<span id="page-6-0"></span>コワークストレージの新規契約のお申し込みは、「①コワークストレージのWebサイトから お申込み」、「②営業担当者へお申込み」、「③NTT東日本ビジネス向けストアからお申込 み」の3通りの方法があります。 簡単な流れは以下の通りです。

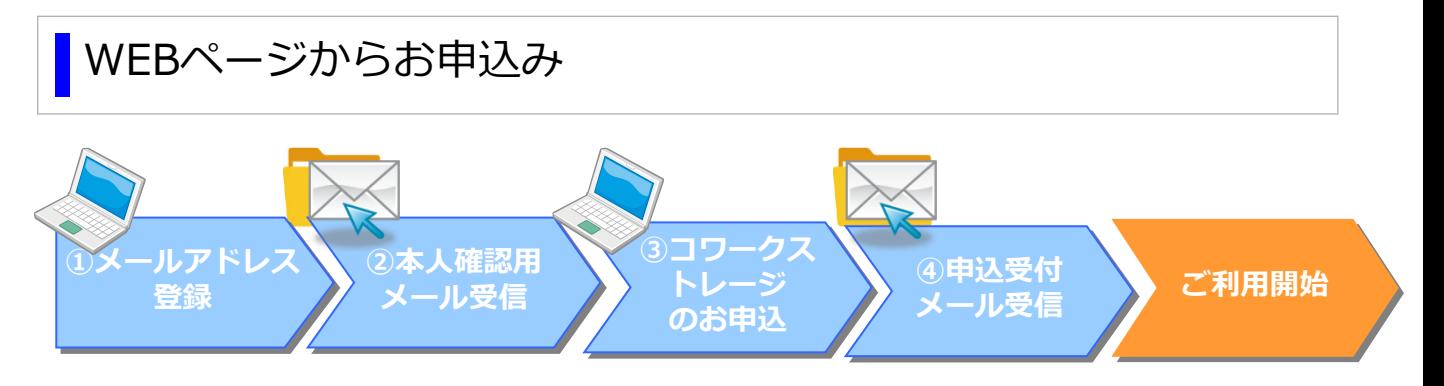

詳細については、「2.1.コワークストレージのWeb[サイトからお申し込みの場合](#page-7-0)」を 参照ください。

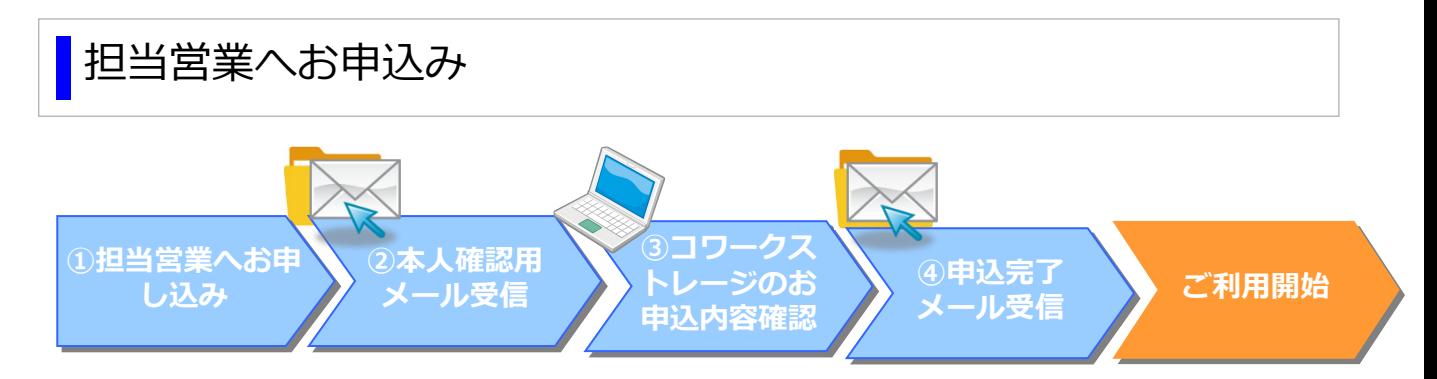

※お申し込みからご利用開始まで、3営業日程度時間を要する場合がございます。

詳細については、「2.2.[担当営業へお申し込みの場合」](#page-14-0)を参照ください。

### NTT東日本ビジネス向けストアからお申込み

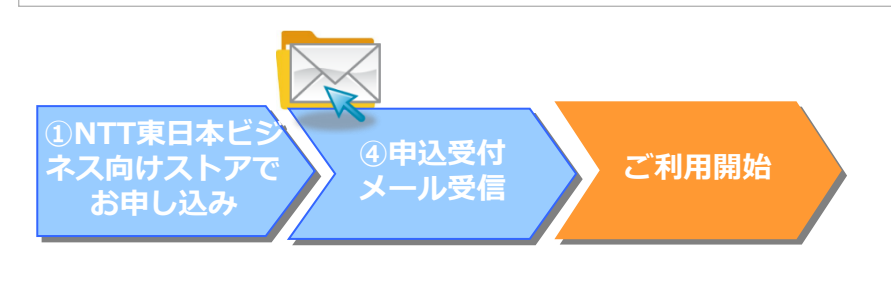

詳細については、「2.3. NTT[東日本ビジネス向けストアからお申し込みの場合](#page-20-0)」を参照くだ さい。

### <span id="page-7-0"></span>**1.コワークストレージのWebサイトからお申し込みの場合**

コワークストレージのWebサイトからお申し込みの場合、 以下の手順でお申し込みください。

(1)メールアドレス登録画面で、メールアドレスを登録します。

以下のURLにアクセスし、メールアドレス登録画面を開いてください 基本プランをお申し込みの場合: <https://login.ncfs.ntt-east.net/samlp/Oco6pPFd4TmGzyAmAKexfb6etoJacQaZ?view=1>

無料トライアルをお申込みの場合:

[https://login.ncfs.ntt-east.net/samlp/Oco6pPFd4TmGzyAmAKexfb6etoJacQaZ?view=1&route\\_plan=1](https://login.ncfs.ntt-east.net/samlp/Oco6pPFd4TmGzyAmAKexfb6etoJacQaZ?view=1&route_plan=1)

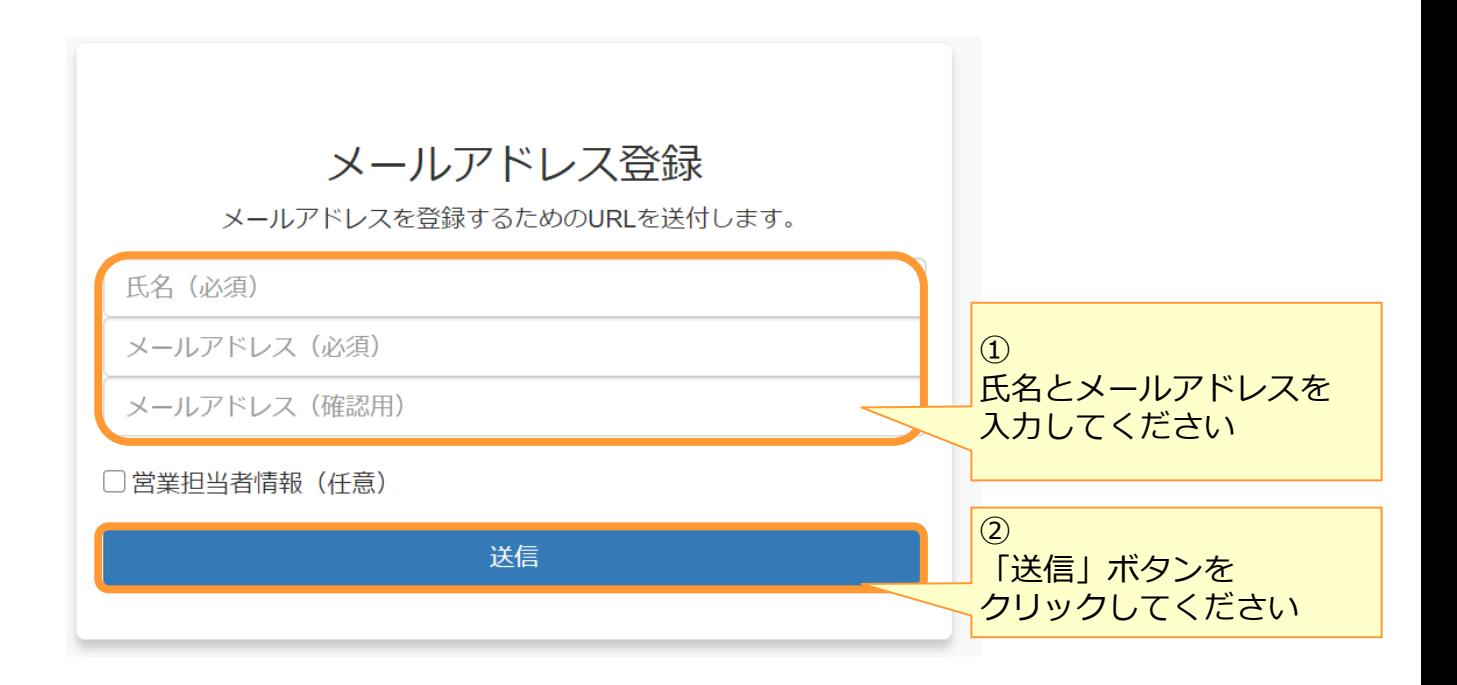

### **1.コワークストレージのWebサイトからお申し込みの場合**

(2) 本人確認メールを受信します。

登録したメールアドレス宛に、本人確認メールを送信します。 メールをご確認いただき、メール本文内の申込用ページのURLをパソコンのブラウザで 開きます。

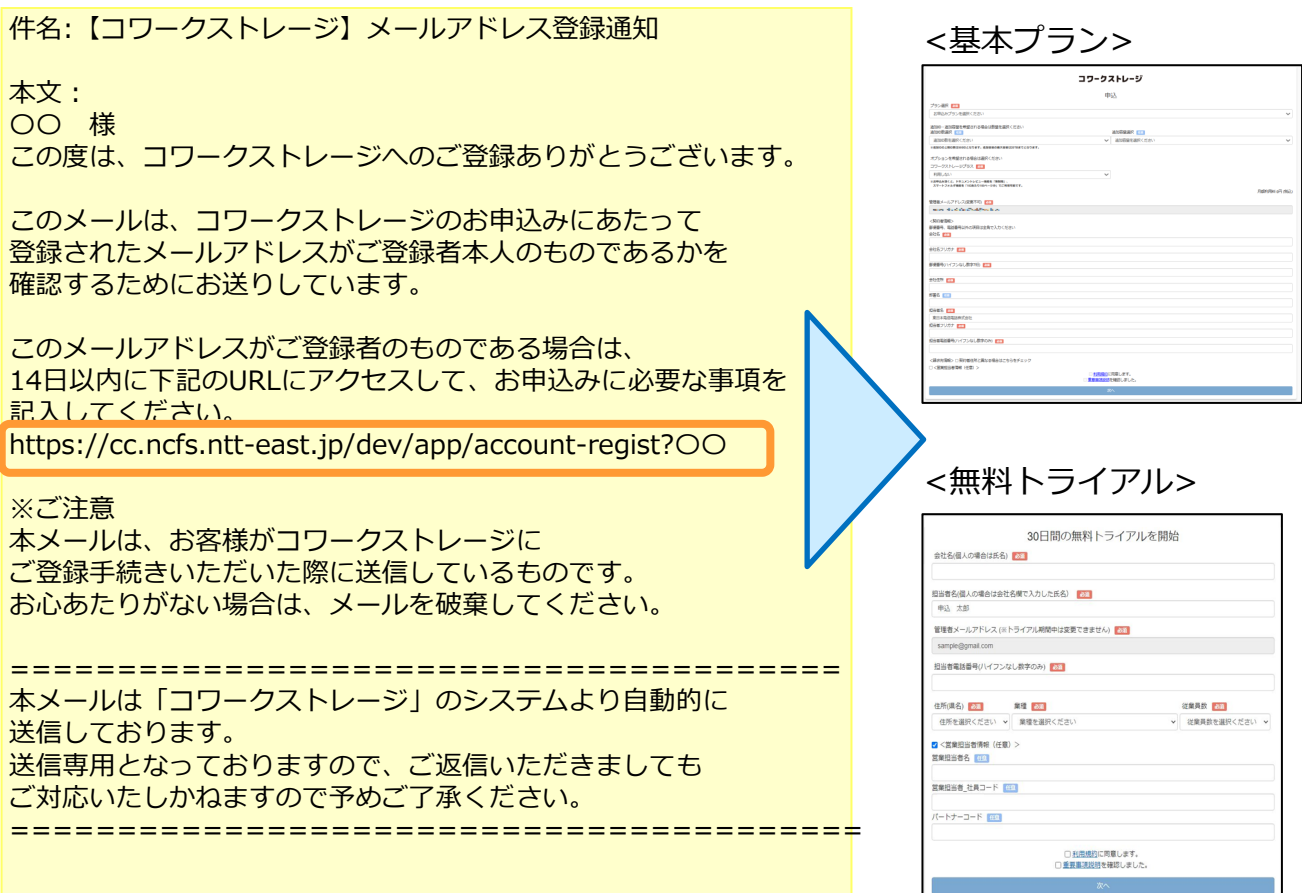

### **1.コワークストレージのWebサイトからお申し込みの場合**

### (3)申込情報を登録します。

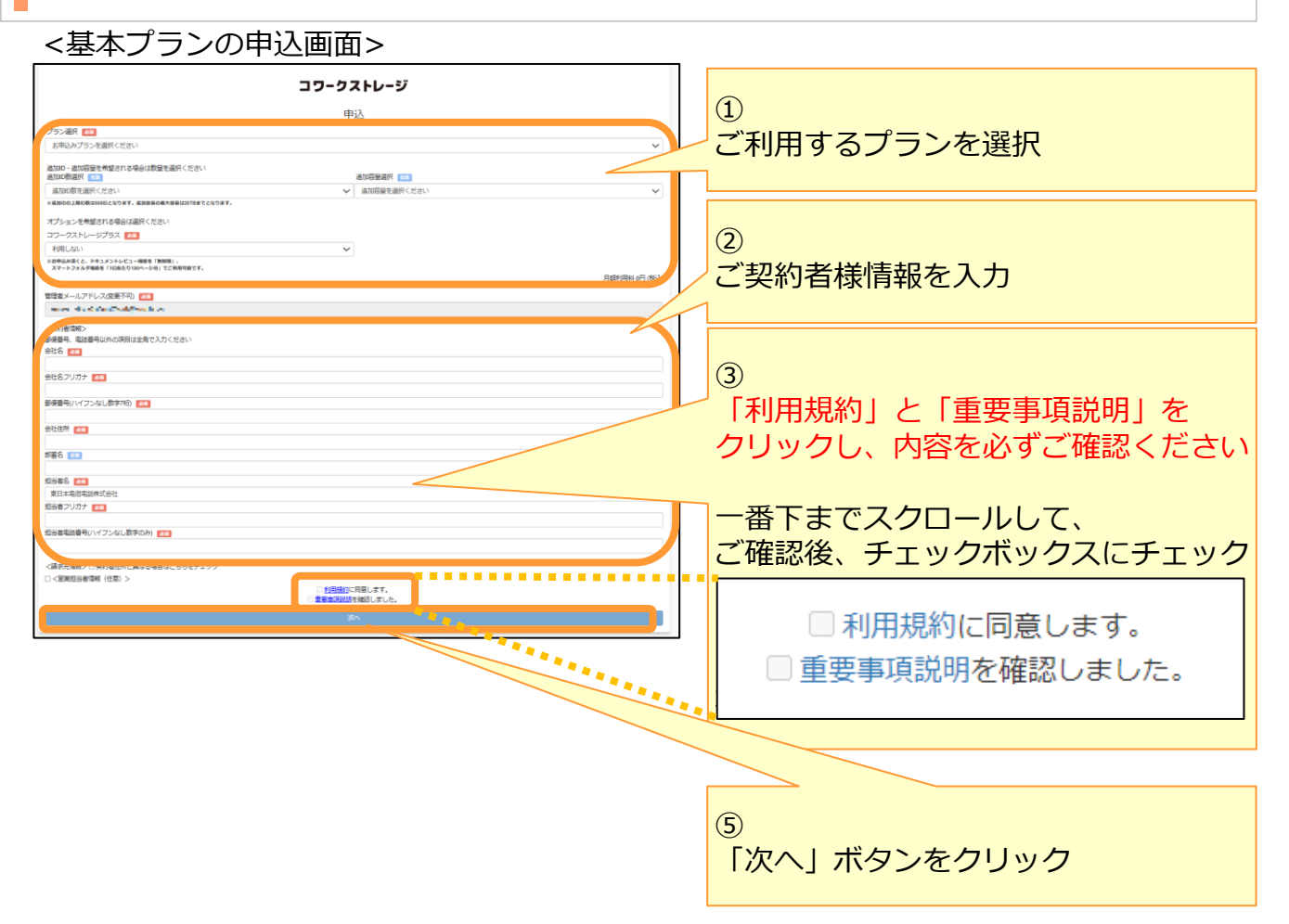

#### <無料トライアルの申込画面> 基本プランと無料トライアルは記入項目が 異なります。

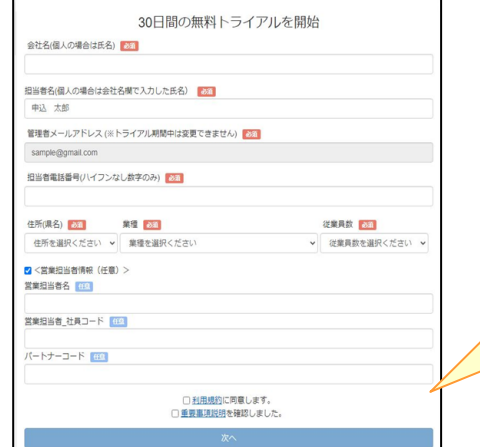

無料トライアルの場合も、 基本プランと同様に、必要事項をご記入の上、 「利用規約」と「重要事項説明」を閲覧し、 次に進んでください。

### **1.コワークストレージのWebサイトからお申し込みの場合**

### (4) ログインする方法を選択します。

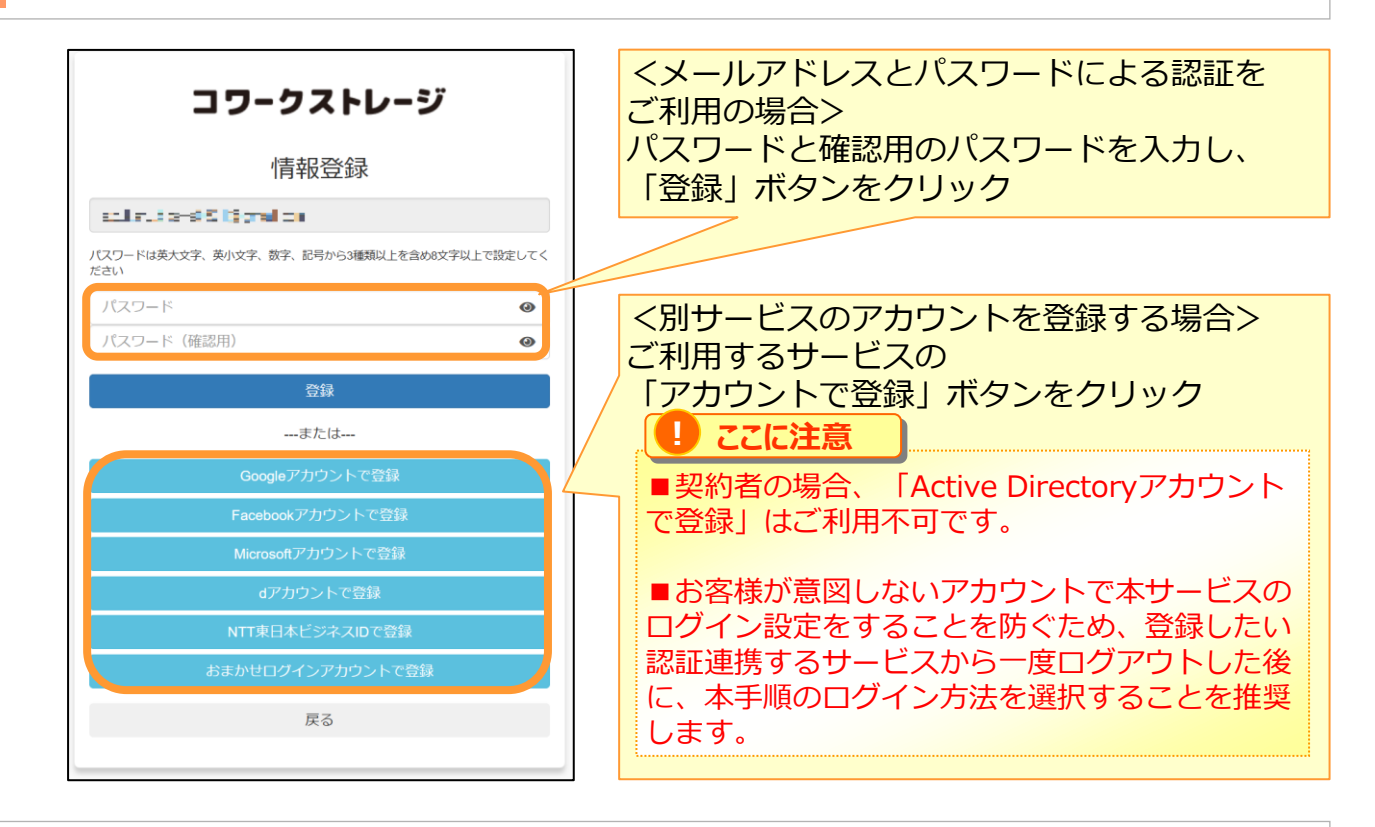

### (5)申込内容を確認します。

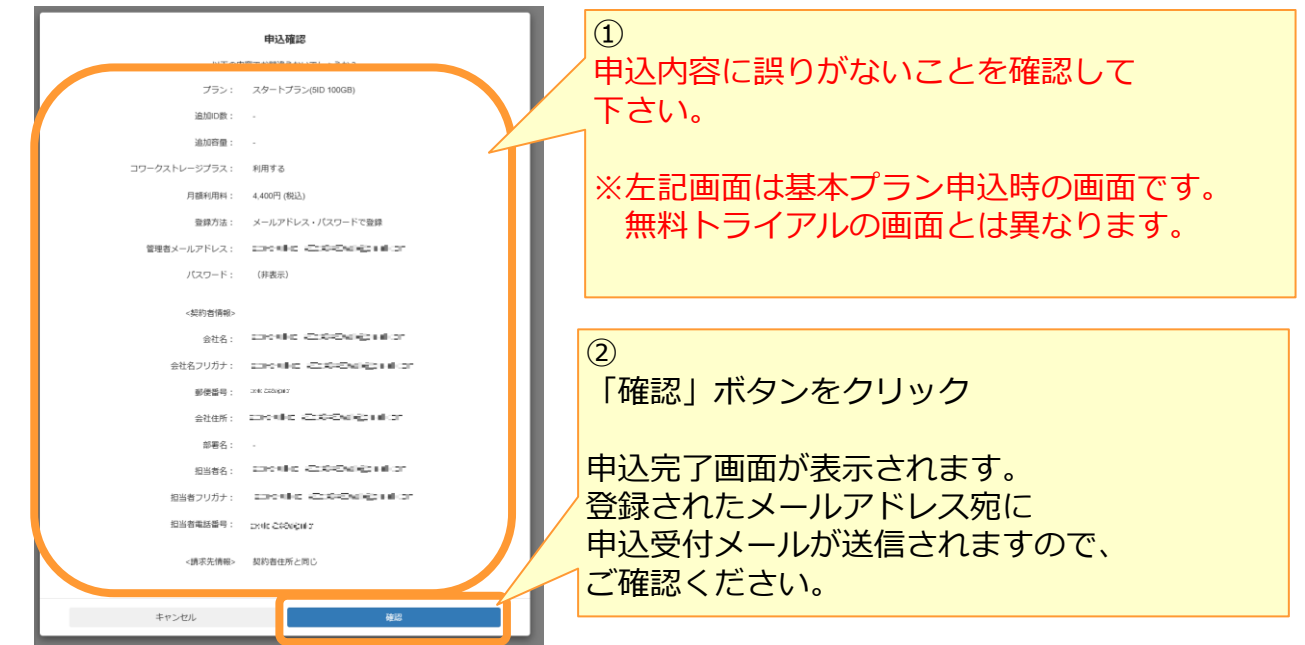

### **1.コワークストレージのWebサイトからお申し込みの場合**

(6)(4)のログインする方法で「別サービスのアカウントを登録」を選択した場合は、 以下の設定を実施します。

※「メールアドレスとパスワードによる認証」を選択した場合は、(7)を参照ください。

#### ①別サービスのアカウントを登録する場合 各サービスの認証画面でログインし、本サービスのログイン方法の登録を完了します。

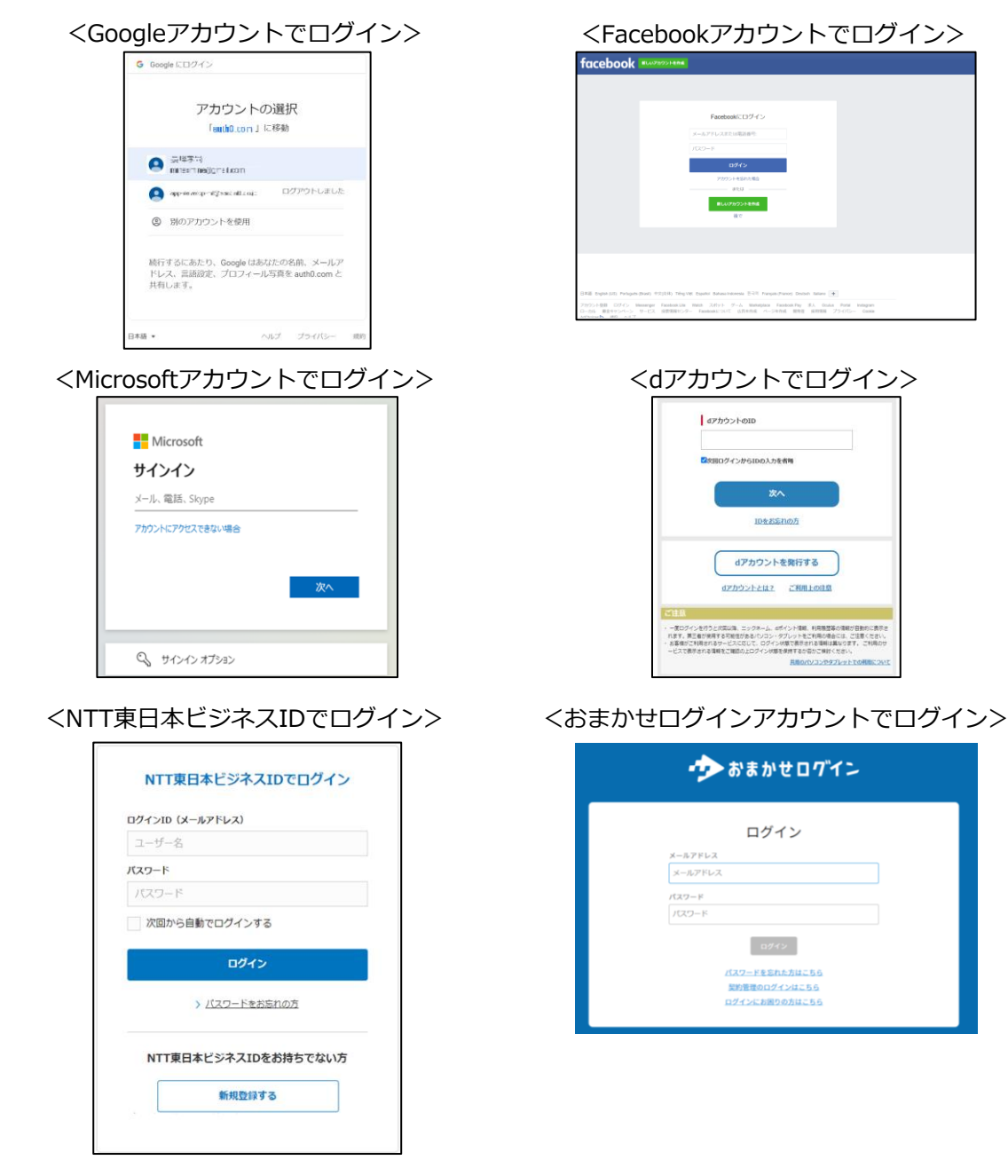

#### **1.コワークストレージのWebサイトからお申し込みの場合**

(7)申込受付メールを受信します。

お申込み完了後、申込完了画面が表示され、 登録したメールアドレス宛に、以下のような申込受付メールが送信されます。 メール本文に書かれている申込内容をご確認ください。 ※無料トライアルをご契約の場合は、申込完了メールが通知されます。 メール件名:【コワークストレージ】無料トライアル新規申込完了/ご利用開始のご案内

件名:【コワークストレージ】新規申込受付

本文: *[ご契約者様の会社名]* 様

この度は、コワークストレージをお申し込みいただき誠にありがとうございます。

お客さまのお申込みについて下記のとおり受付しましたのでご連絡いたします。 本サービスはご利用できる状態となっておりますので、 メール下部に記載のマニュアルをご覧いただき、セットアップをお願いいたします。

契約ID、課金開始日等は弊社内での処理が完了次第ご連絡いたします。 なお、お申込みの際にご確認いただいた利用規約、重要事項説明書は署名欄のリンクより いつでも確認できます。

■ポータル画面ログイン情報

- ・ポータルサイトURL:*[ログイン画面のURL]*
- ・ログインID(メールアドレス):*[契約者様が登録されたメールアドレス]*
- ・パスワード:ご登録いただいたパスワード
- ※本日より、本メールにてお知らせのログインIDにてご利用することができます。
- ※ログイン方法の設定時に認証連携しているサービスのアカウントをご登録の場合は、
- ご登録いただいた当該サービスのアカウントでログインできます。 ※NTT東日本ビジネス向けストアでコワークストレージをお申込みされた場合は、
- ログイン方法が「NTT東日本ビジネスID」となります。

■回線認証用ログイン情報

・ログインURL: *[回線認証用ログイン画面のURL]* ※ご利用には、上記ポータル画面で回線情報登録が必要となります。 ※ログインID/パスワードは上記ポータルと同様です。

■サイト名:*[システムから払い出されるID]* ※サイト名は、本契約に紐づくIDとなり、今後お問い合わせの際にお伺いする場合があります。

- ■お申込み内容
	- ・プラン選択:*[契約者様が選択されたプラン]*
	-
	- ・追加ID数:*[契約者様が選択された追加ID数]* ・追加容量:*[契約者様が選択された追加容量]*
	- ・コワークストレージプラス:*「契約者様が選択されたコワークストレージプラスの利用有無(利用する/利用しない)]*
	- ・管理者メールアドレス:*[契約者様が登録されたメールアドレス]*

#### <契約者情報>

- ・会社名(個人の場合は氏名):*[契約者様が登録された会社名]*
- ・会社名フリガナ:*[契約者様が登録された会社名のフリガナ]* ・郵便番号:*[契約者様が登録された郵便番号]*
- 
- ・会社住所:*[契約者様が登録された会社住所]*
- ・部署名:*[契約者様が登録された部署名]*
- ・担当者名:*[契約者様が登録された担当者様名]*
- ・担当者名フリガナ:*[契約者様が登録された担当者様名のフリガナ]* ・担当者電話番号:*[契約者様が登録された担当者様の部署]*
- 

#### <請求先情報>

- ・郵便番号:*[契約者様が登録された請求書先の郵便番号]*
- ・請求書送付先住所:*[契約者様が登録された請求書先の住所]* ・請求書の宛名:*[契約者様が登録された請求書先の宛名]*
- 
- ・請求書の宛名フリガナ:*[契約者様が登録された請求書先の宛名のフリガナ]*
- ・請求先担当者名:*[契約者様が登録された請求書先の担当者様名]*
- ・請求先担当者名フリガナ:*[契約者様が登録された請求書先の担当者様名のフリガナ]*

====================================================================== 本メールは「コワークストレージ」のシステムより自動的に送信しております。 送信専用となっておりますので、ご返信いただきましてもご対応いたしかねますので予めご了承ください。 ======================================================================

### **1.コワークストレージのWebサイトからお申し込みの場合**

### (8)利用開始

申込受付メールの内容をご確認いただいた後、メール本文内のポータルサイトURLを パソコンのブラウザで開くと、ログイン画面が表示されます。

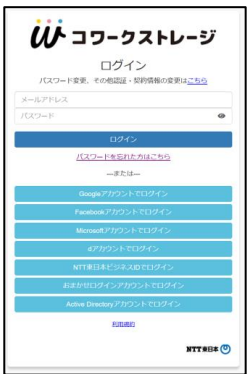

※初回ご利用時は、回線情報が登録されていないため、回線認証はご利用になれませんので、 ポータルサイトURLにアクセスしてください。

※回線認証の設定方法は、「利用マニュアル ログイン・メールアドレス(ID)・ パスワード変更・アカウントロック解除編」を参照ください。

<基本プランをご契約のお客様>

- ※申込完了メールには、問い合わせいただく際に必要なご契約ID (NCF+数字10桁) を送付しますので、申込完了メールは削除しないようにしてください。
- ※ご利用可能なログインID/パスワードを発行後、

ご契約IDが届くまで、数営業日かかる場合があります。

※当社システムの都合上、申込受付から当社サポートの受付開始まで数営業日

かかる場合があります。

<無料トライアルをご契約のお客様>

- ※無料トライアル期間中は、サポート対象外となります。
- ※基本プランをお申込みする際に必要な「サイト名」(※ご契約が2023年3月下旬までは「無 料トライアルID」)を送付しますので、申込完了メールは削除しないようにしてください。 ※無料トライアルの期限をお知らせするメールを計5回(無料トライアル終了14日前、 7日前、3日前、前日、終了当日)にお送りいたします。

#### **以上で、新規契約のお申し込みは完了です。**

**ご利用には、コワークストレージのユーザ、グループ作成とフォルダ作成 などの初期設定が必要となります。 ユーザ数が10ユーザ程度であれば、 「導入編(10ユーザ規模のお客様向け) )【設定例】」を、 ユーザ数が20ユーザ以上の場合は 「導入編(20ユーザ以上のお客様向け)【設定例】」を 参照し、コワークストレージの初期設定を実施することを推奨します。**

### <span id="page-14-0"></span>**2.担当営業へお申し込みの場合**

NTT東日本の担当営業にお申し込みの場合、 以下の手順でお申し込みください。

(1)担当営業へお申し込みのご連絡をお願いします。

(2)メールアドレス登録通知メールを受信します。(※お申込みから3営業日後程度)

お申し込み時にご連絡いただいたメールアドレス宛に、本人確認メールを送信します。 メールをご確認いただき、メール本文内の申込用ページのURLをパソコンのブラウザで 開きます。

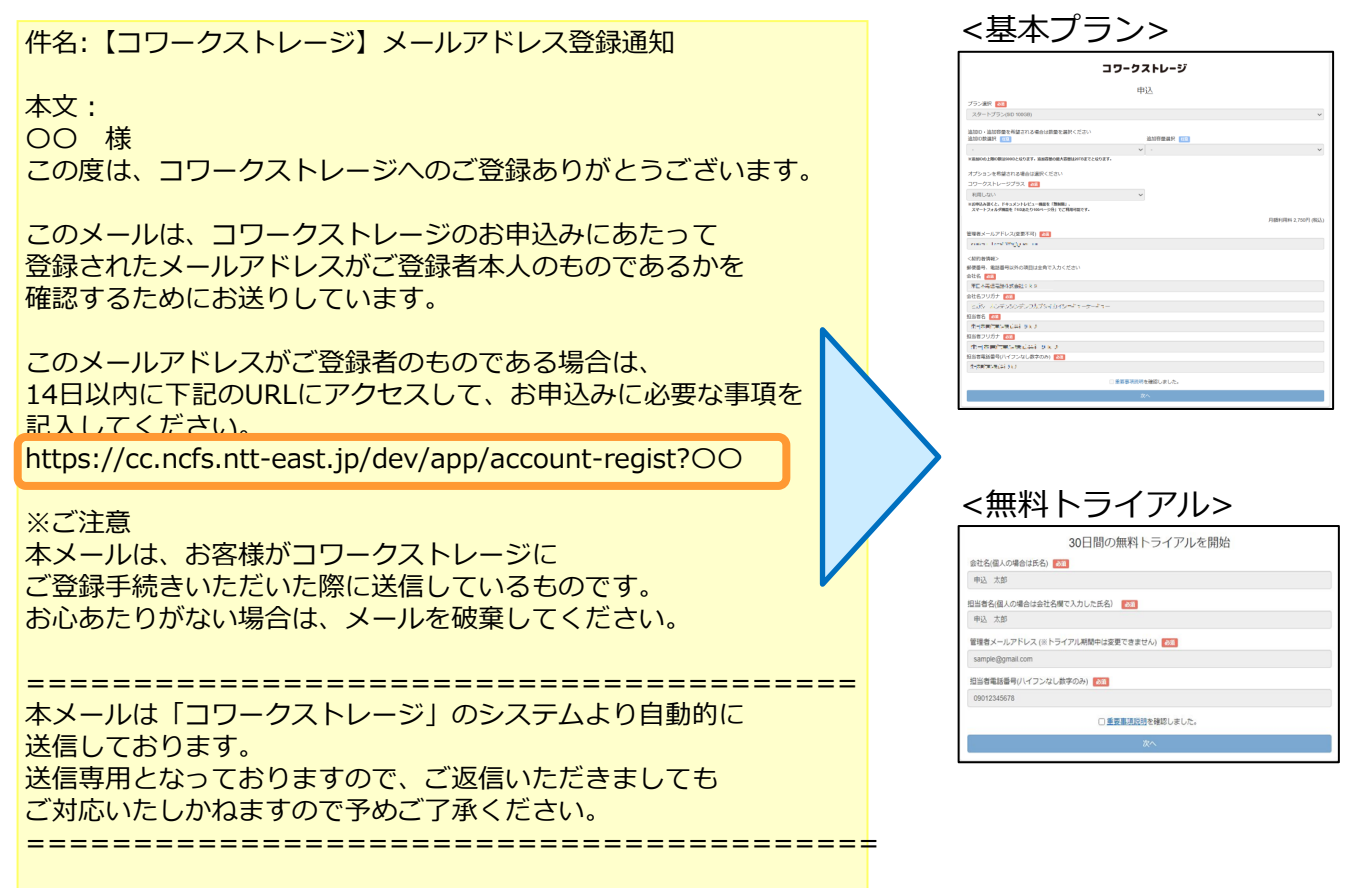

### 2. 担当営業へお申し込みの場合

(3)申込情報を確認します。

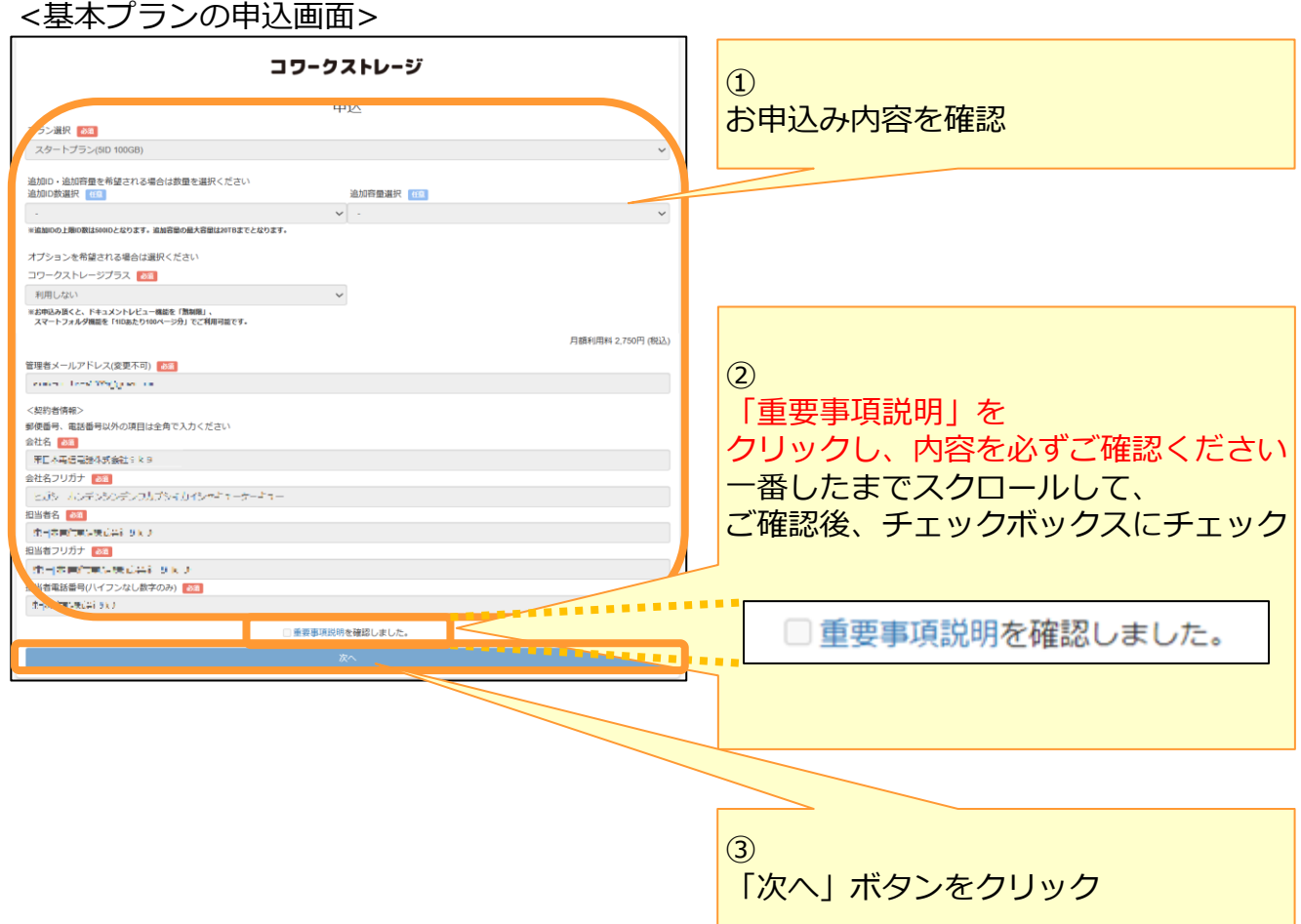

#### <無料トライアルの申込画面> 基本プランと無料トライアルは記入項目が 異なります。

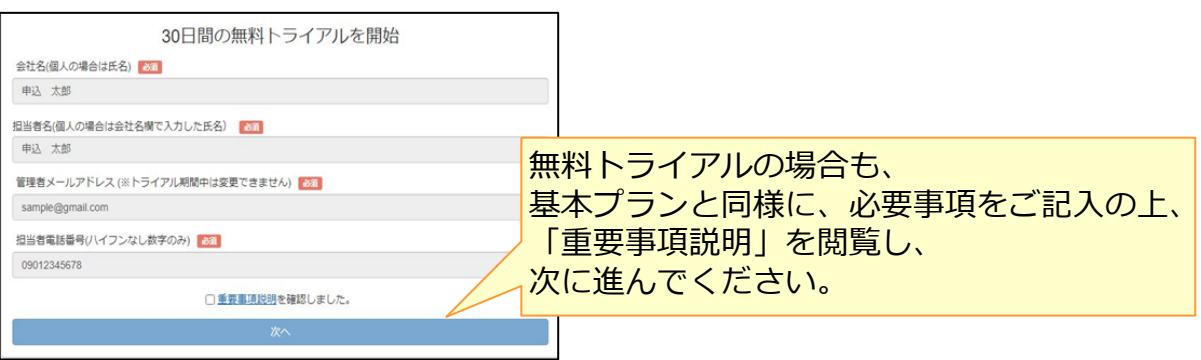

### 2. 担当営業へお申し込みの場合

### (4) ログインする方法を選択します。

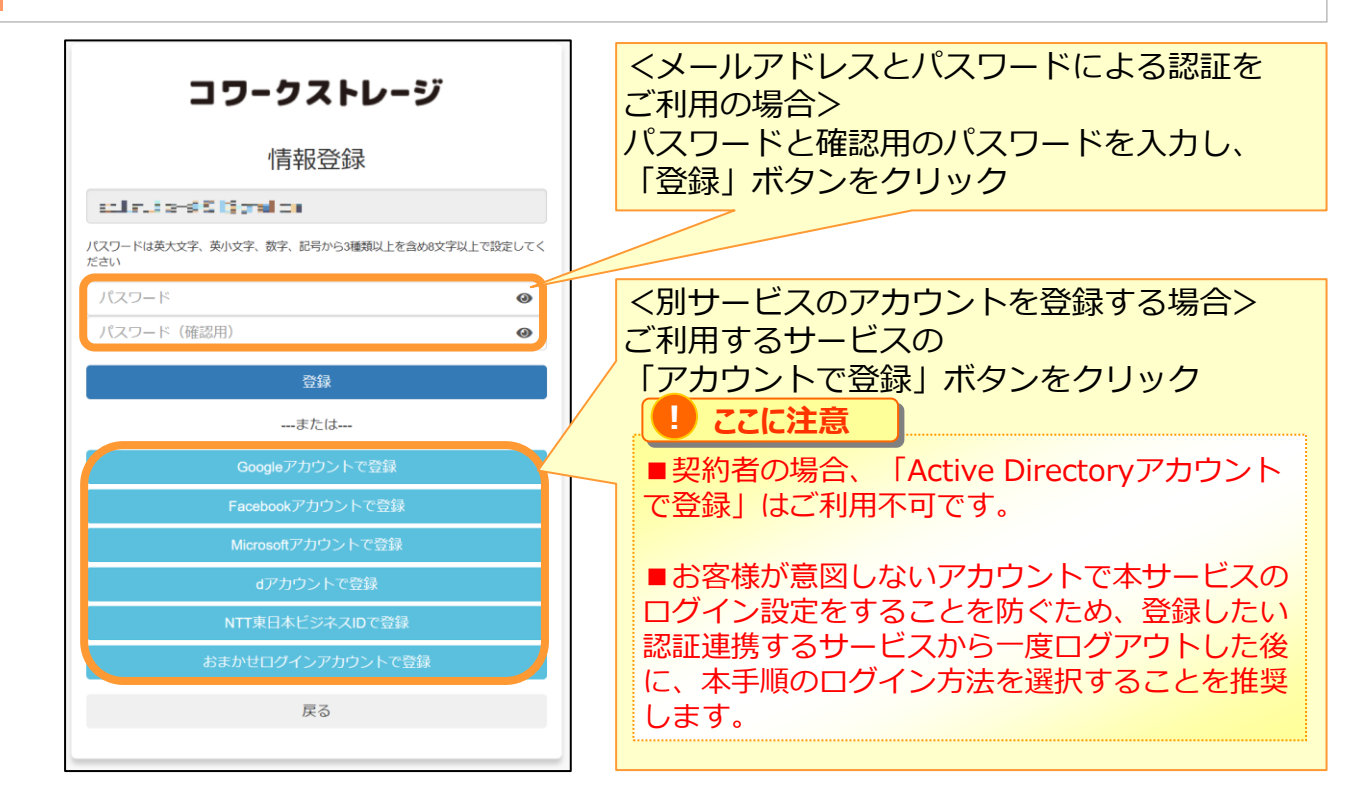

### (5)申込内容を確認します。

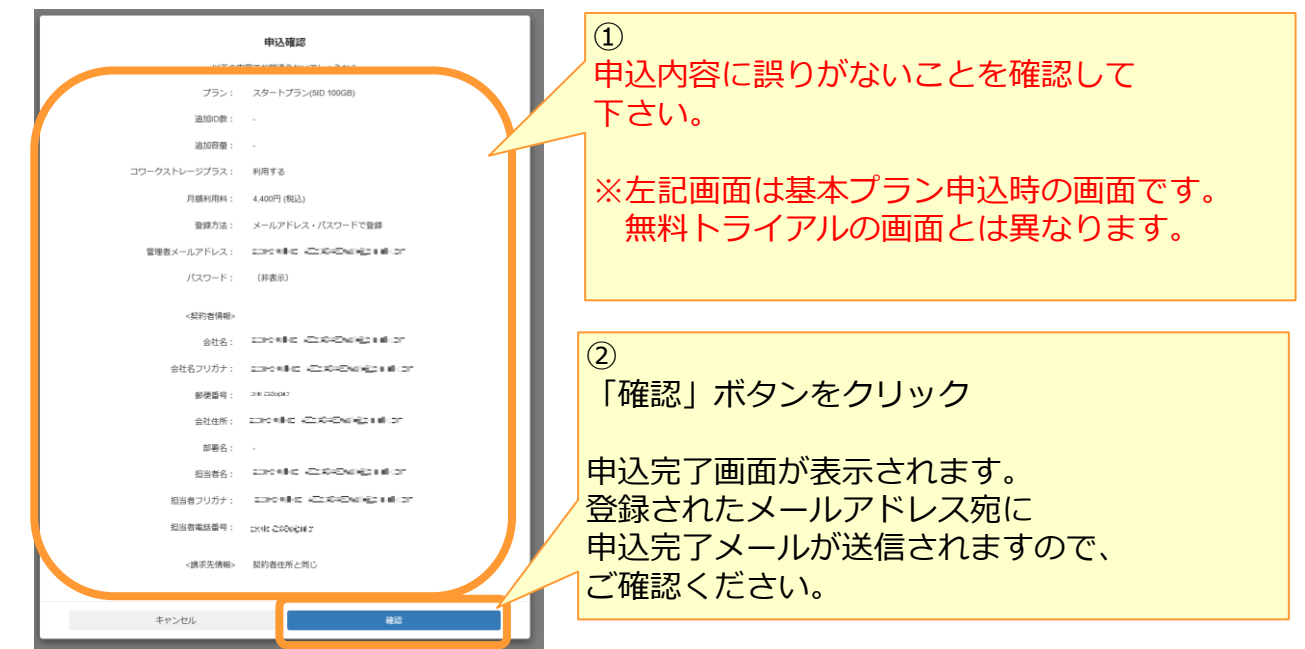

### **2.担当営業へお申し込みの場合**

(6)(4)のログインする方法で「別サービスのアカウントを登録」を選択した場合は、 以下の設定を実施します。 ※「メールアドレスとパスワードによる認証」を選択した場合は、(7)を参照ください。

①別サービスのアカウントを登録する場合 各サービスの認証画面でログインし、本サービスのログイン方法の登録を完了します。

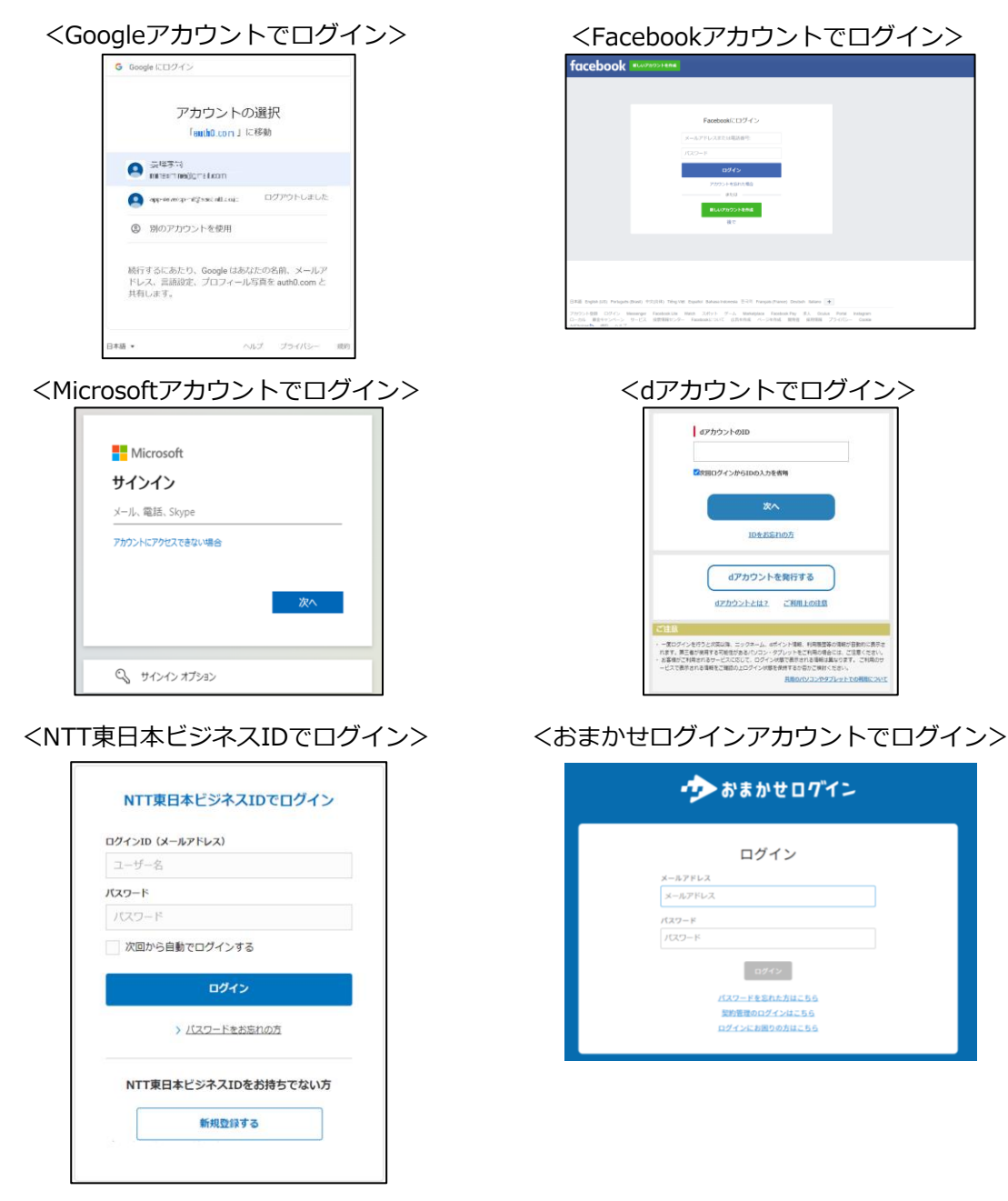

#### **2.担当営業へお申し込みの場合**

(7)申込完了メールを受信します。

お申込み完了後、申込完了画面が表示され、 登録したメールアドレス宛に、以下のような申込完了メールが送信されます。

メール本文に書かれている申込内容をご確認ください。

件名:【コワークストレージ】新規申込完了/ご利用開始のご案内

本文:

〇〇 様 この度は、コワークストレージへのご登録ありがとうございます。

お申し込みいただきましたサービスのご利用開始の処理が完了いたしました ので、お客さまのご契約情報をご連絡いたします。

■ご契約サービス名:コワークストレージ

■ご契約ID:NCFXXXXXXXXXXXXX ※お問い合わせの際に必要になる場合がありますので、 紛失しないよう保管してください。

■ご契約プラン:スタートプラン

- ■オプション内容
	- ・ID追加オプション:10ID
	- ・容量追加オプション:1TB
	- ・コワークストレージプラス:利用する
- サービス開始日(課金開始<u>日):2021/7/1</u> ・ヨイエル"復数回达1919

※営業担当者とおり、お申込みのプログラムのプログラムのデータ<mark>を得合け、上記課金開始日と実際の課金開始日が異</mark>

実際の課金開始日については営業担当者へご確認をお願いします。

<基本プランをご契約のお客様>

※申込完了メールには、問い合わせいただく際に必要なご契約ID (NCF+数字10桁) を送付しますので、申込完了メールは削除しないようにしてください。 ※当社システムの都合上、申込受付から当社サポートの受付開始まで数営業日

かかる場合があります。

<無料トライアルをご契約のお客様>

※無料トライアル期間中は、サポート対象外となります。

- ※基本プランをお申込みする際に必要な「サイト名」(※ご契約が2023年3月下旬まで は「無料トライアルID」)を送付しますので、申込完了メールは削除しないようにし てください。
- ※無料トライアルの期限をお知らせするメールを計5回(無料トライアル終了14日前、 7日前、3日前、前日、終了当日)にお送りいたします。

#### **2.担当営業へお申し込みの場合**

(8)利用開始

申込完了メールの内容をご確認いただいた後、メール本文内のポータルサイトURLを パソコンのブラウザで開くと、ログイン画面が表示されます。

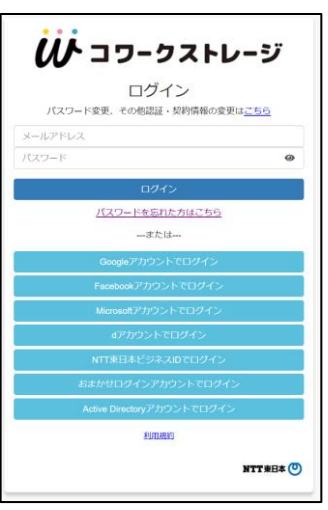

※初回ご利用時は、回線情報が登録されていないため、回線認証はご利用になれませんので、 ポータルサイトURLにアクセスしてください。 ※回線認証の設定方法は、「利用マニュアル ログイン・メールアドレス(ID)・ パスワード変更・アカウントロック解除編」を参照ください。

### **以上で、新規契約のお申し込みは完了です。 ご利用には、コワークストレージのユーザ、グループ作成とフォルダ作成 などの初期設定が必要となります。 ユーザ数が10ユーザ程度であれば、 「導入編(10ユーザ規模のお客様向け) )【設定例】」を、 ユーザ数が20ユーザ以上の場合は 「導入編(20ユーザ以上のお客様向け)【設定例】」を 参照し、コワークストレージの初期設定を実施することを推奨します。**

<span id="page-20-0"></span>コワークストレージのWebサイトからお申し込みの場合、 以下の手順でお申し込みください。

(1) NTT東日本ビジネス向けストアからコワークストレージのお申し込み開始

1. 以下のURLにアクセスし、NTT東日本ビジネス向けストアにアクセスします。 https://www.market.ntt-east.co.jp/

2.コワークストレージを選択します。

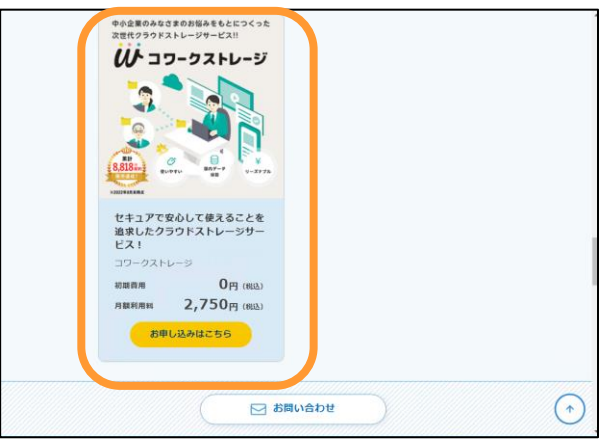

3.コワークストレージのページが表示されます。下にスクロールし、 プランを選択してから「次へ進む」をクリックします。

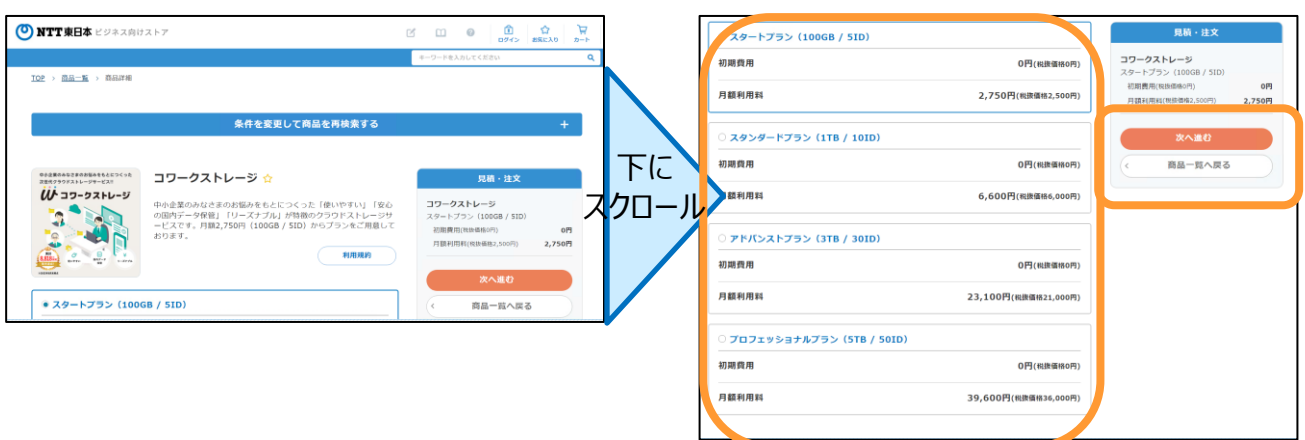

### **3.NTT東日本ビジネス向けストアからお申し込みの場合**

(1) NTT東日本ビジネス向けストアからコワークストレージのお申し込み開始

4.IDならびに容量の追加オプションを追加する場合は、「ID追加オプション」・ 「容量追加オプション」にチェックし、「カートに入れる」をクリックします。

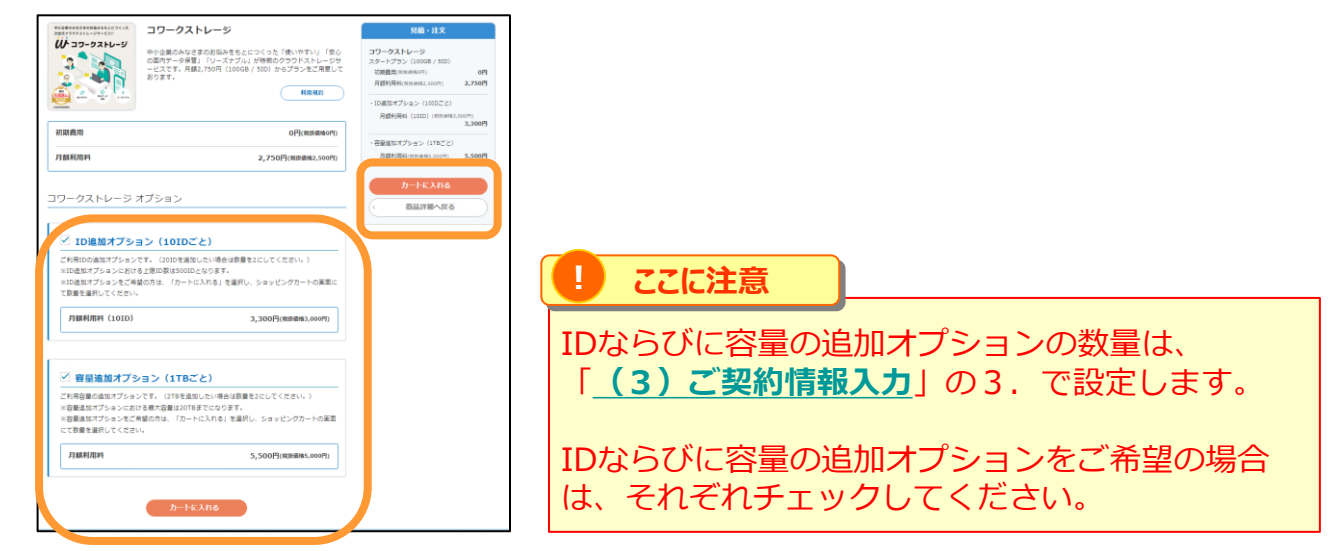

5. NTT東日本ビジネスIDログイン画面が表示されます。

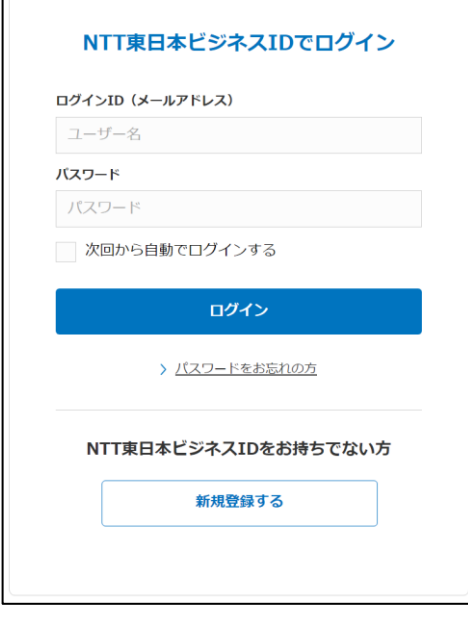

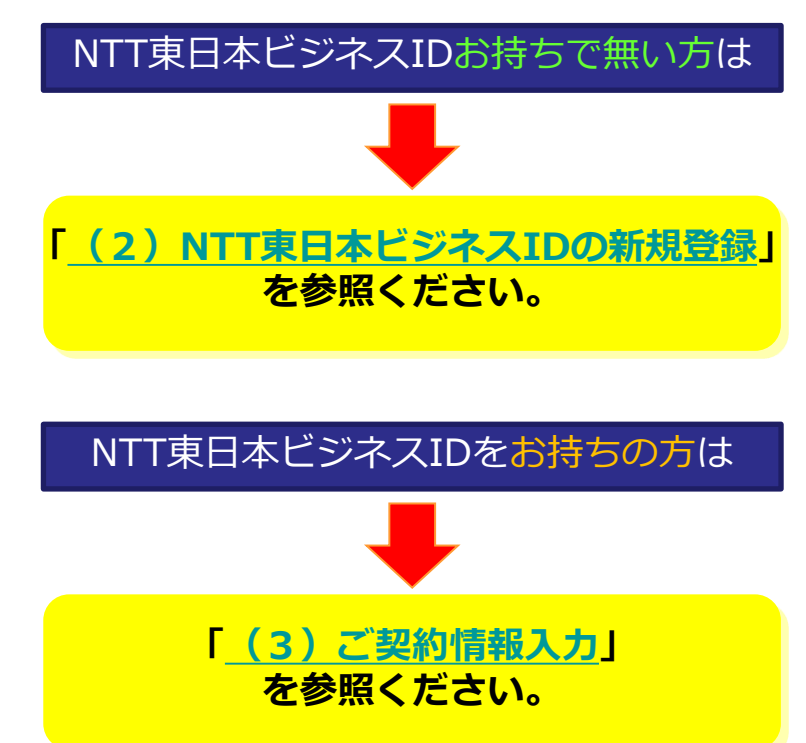

### <span id="page-22-0"></span>**3.NTT東日本ビジネス向けストアからお申し込みの場合**

### (2) NTT東日本ビジネスIDの新規登録

1. NTT東日本ビジネスIDログイン画面で「新規登録する」をクリックします。

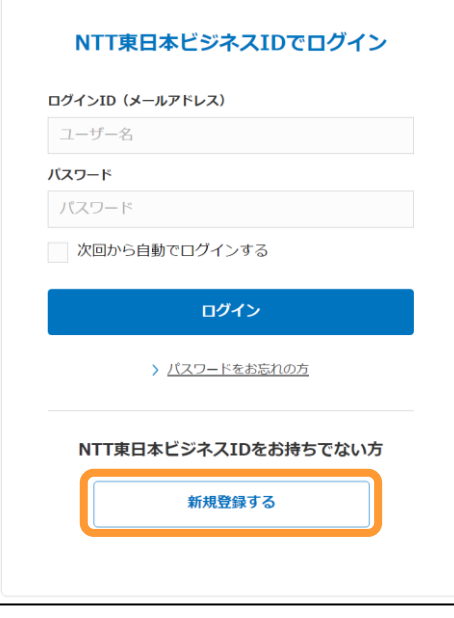

- 2. NTT東日本ビジネスIDのIDとなるメールアドレスを入力し、「次へ進む」を クリックします。
- メール送信画面が表示されます。

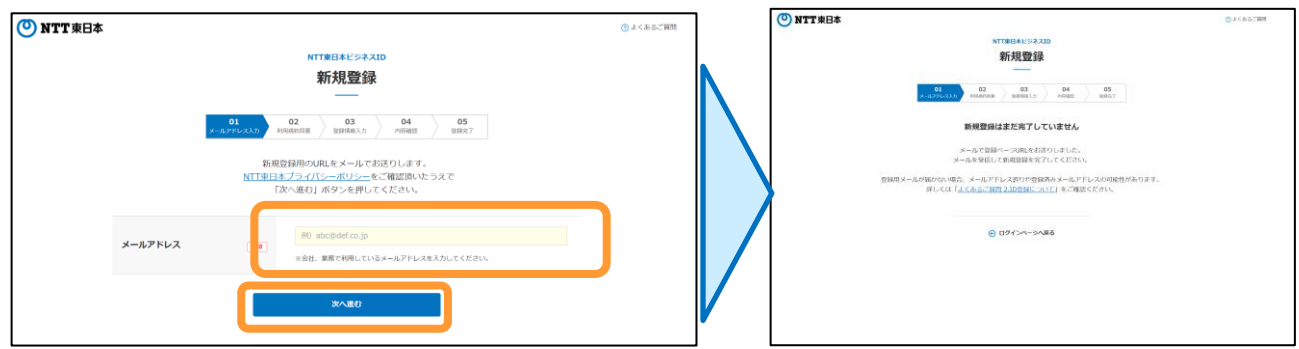

### **3.NTT東日本ビジネス向けストアからお申し込みの場合**

#### (2) NTT東日本ビジネスIDの新規登録

#### 3. 2. で入力したメールアドレス宛に登録お申し込み受付メールが届きます。 メール内のURLをクリックしてください。

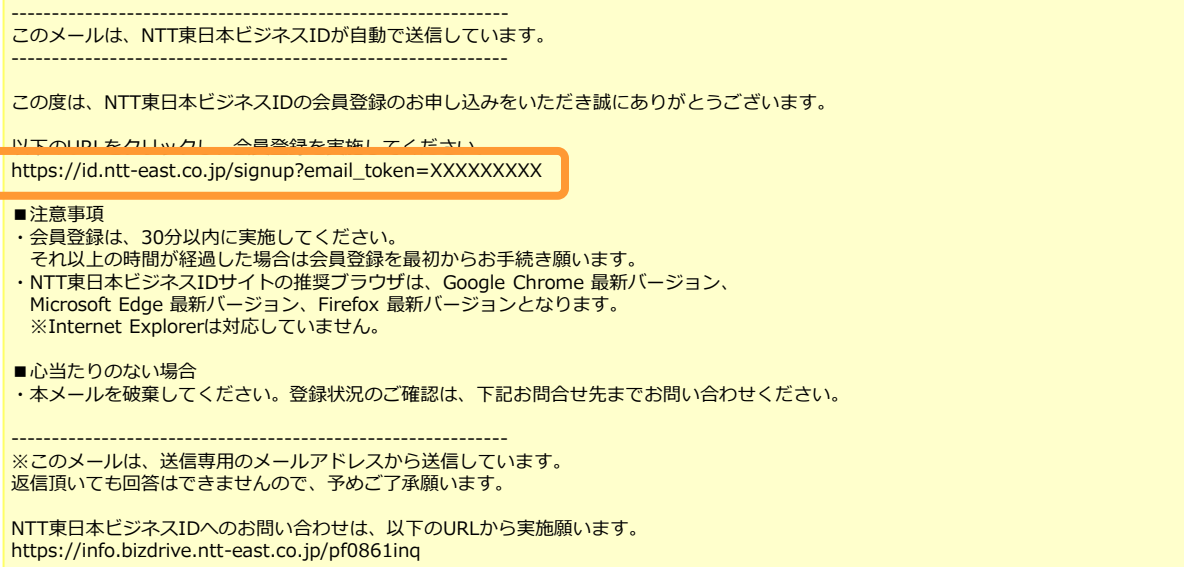

#### 4. NTT東日本ビジネスIDの利用規約画面が表示されます。 利用規約をご確認いただいたうえで、「利用規約に同意する」にチェックし、 「次へ進む」をクリックします。

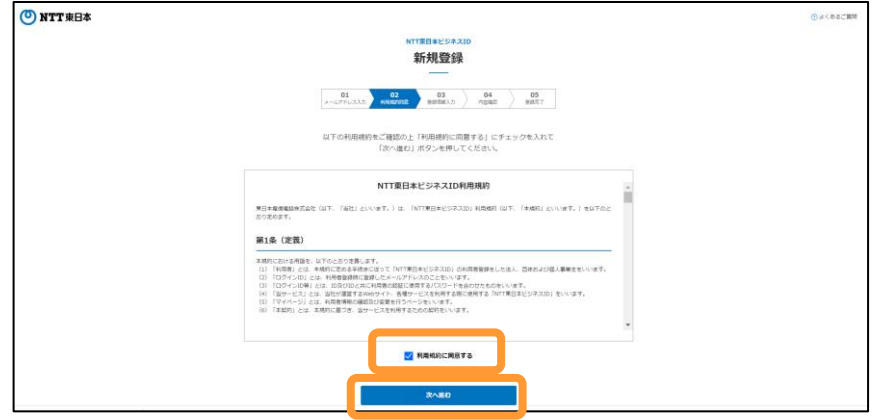

### **3.NTT東日本ビジネス向けストアからお申し込みの場合**

#### (2) NTT東日本ビジネスIDの新規登録

5.新規登録画面が表示されます。

各入力項目の記入と、「個人情報の取扱に対する同意」をご確認のうえ、 「個人情報の取扱に同意する」にチェックし、「入力内容を確認する」をクリックします。

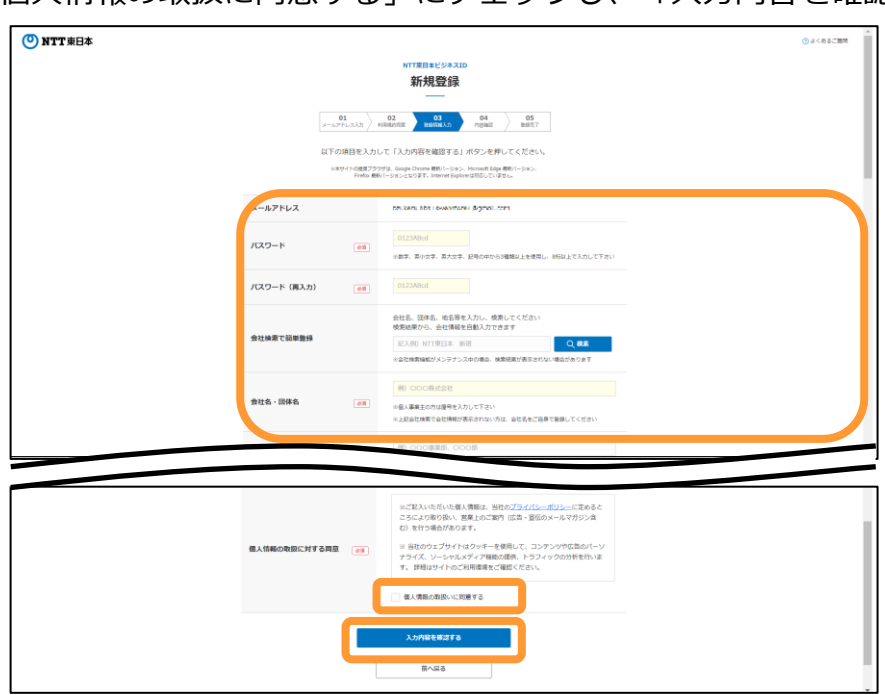

6.新規登録確認画面が表示されます。 内容をご確認のうえ、「登録する」をクリックします。

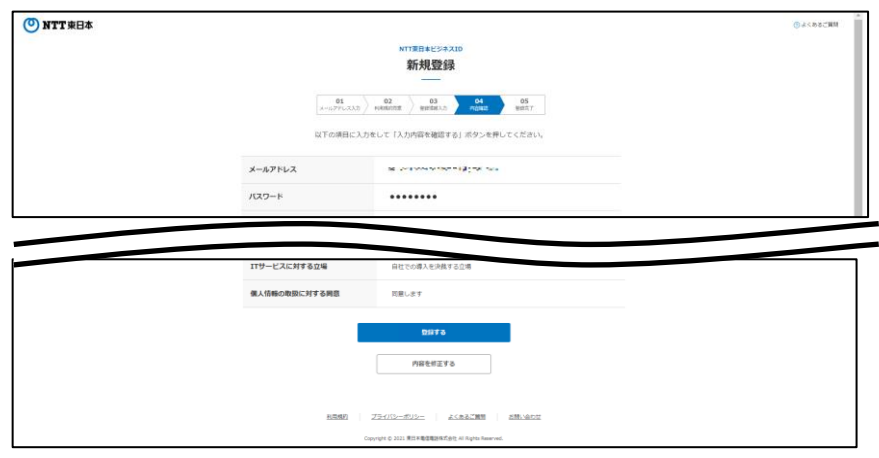

### **3.NTT東日本ビジネス向けストアからお申し込みの場合**

(2) NTT東日本ビジネスIDの新規登録

7.新規登録完了画面が表示されます。 「ビジネス向けストアへ戻る」をクリックします。

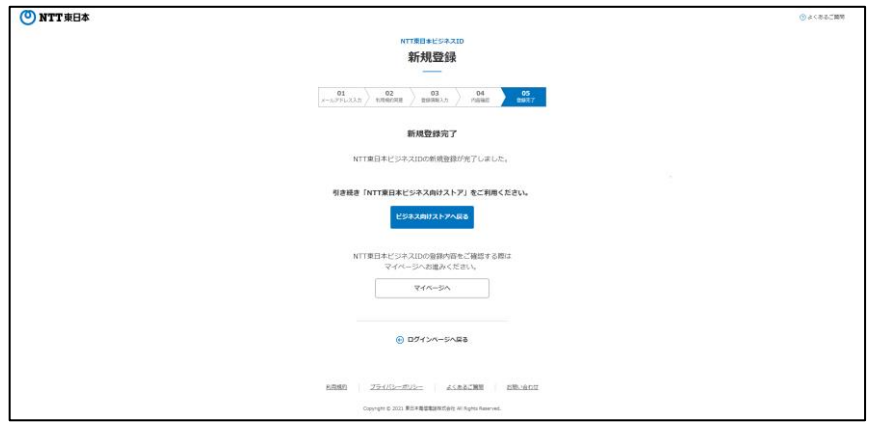

登録したメールアドレス宛に登録完了通知メールが届きます。 大切に保管してください。

8.コワークストレージの申込画面が表示されますので、再度「カートに入れる」を クリックします。

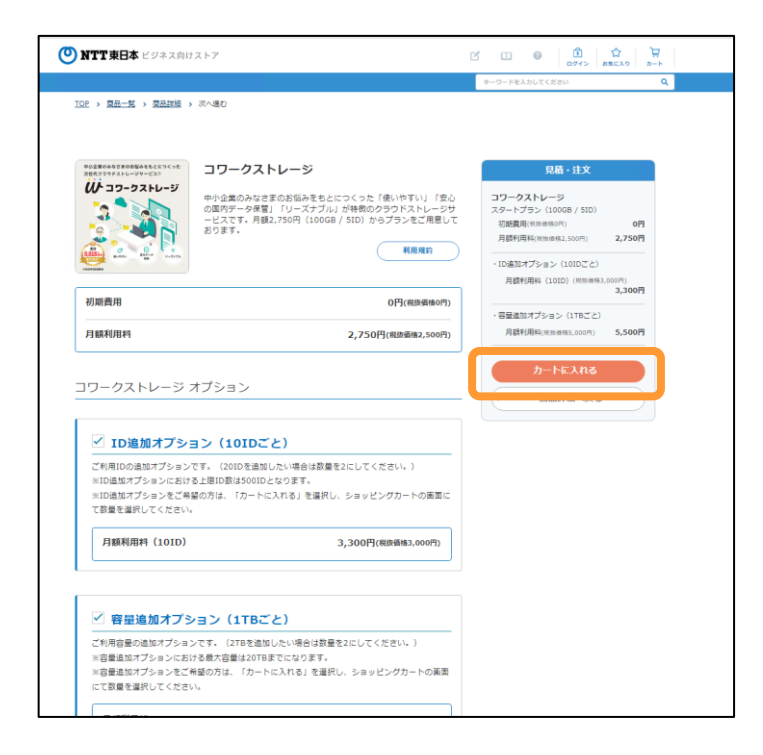

- <span id="page-26-0"></span>(3)ご契約情報入力
- 1. ログイン画面で、NTT東日本ビジネスIDのログインID (メールアドレス) とパスワード を入力し、「ログイン」をクリックします。

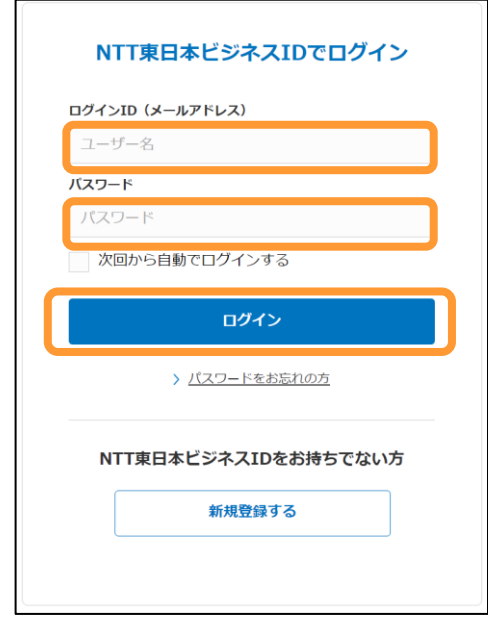

- 2. 会員登録画面が表示された場合、
- NTTビジネス向けストア会員規約と個人情報の取扱いについてをご確認のうえ、 「利用規約に同意する」ならびに「個人情報の取扱いについて同意する」にチェックし、 「進む」をクリックします。
- ※会員登録が完了し、コワークストレージが申込可能になります。

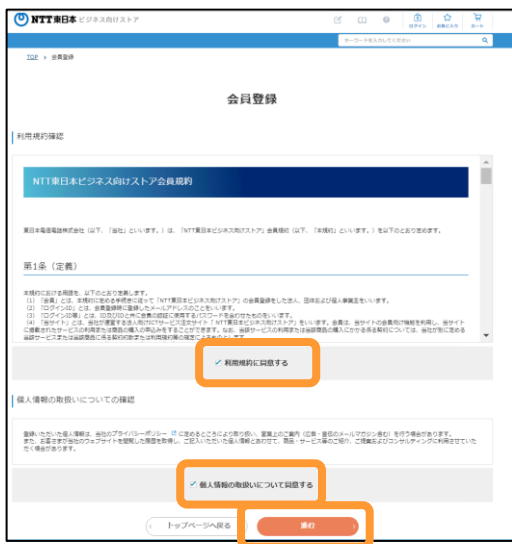

(3)ご契約情報入力

3. ご契約プランと追加オプションの内容の確認と料金を確認します。 ※ID追加オプションと容量追加オプションを変更したい場合は、

数量を変更してください。

「ご注文手続きへ進む」をクリックします。

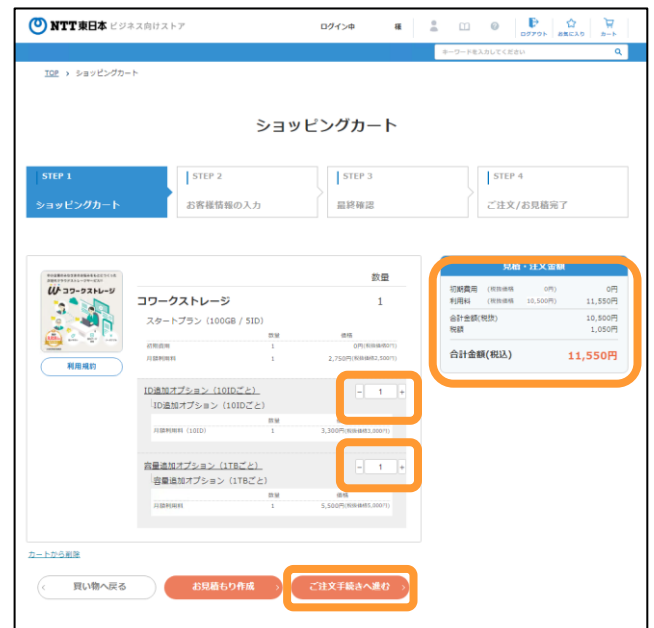

4. お客様情報の入力画面が表示されます。

①ご契約プランと追加オプションを確認します。 ※追加オプションを変更した場合は、申込数量を確認します。

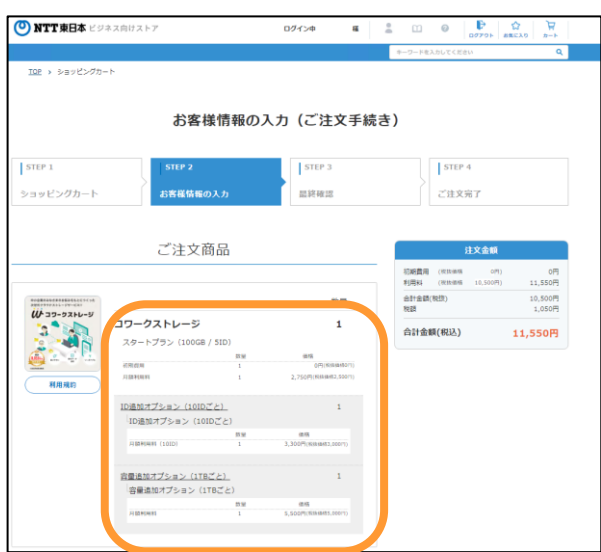

確認後、下にスクロールします。

(3)ご契約情報入力

4. お客様情報の入力画面が表示されます。 ②ご契約者様情報を入力します。 ※「会社名(カナ)」とお名前(カナ)に入力してください。

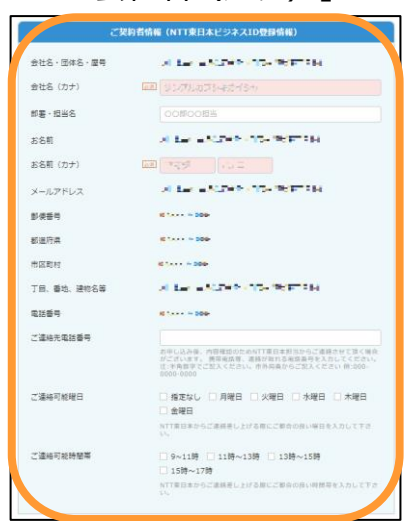

入力後、下にスクロールします。

③利用者情報はコワークストレージサービスに連携されない情報となるため、 そのまま下にスクロールします。

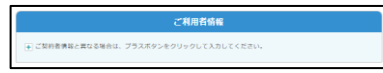

④ご請求先情報は、ご契約者情報と同じ場合は、確認画面へ進むをクリックします。 ご請求先情報がご契約者情報異なる場合は、プラスボタンをクリックして ご請求先情報入力し、確認画面へ進むをクリックします。

ご満家先情報 →ご契約者情報と異なる場合は、プラスボタンをクリックして入力してください

<ご請求先情報がご契約者情報と同じ場合> <ご請求先情報がご契約者情報と異なる場合>

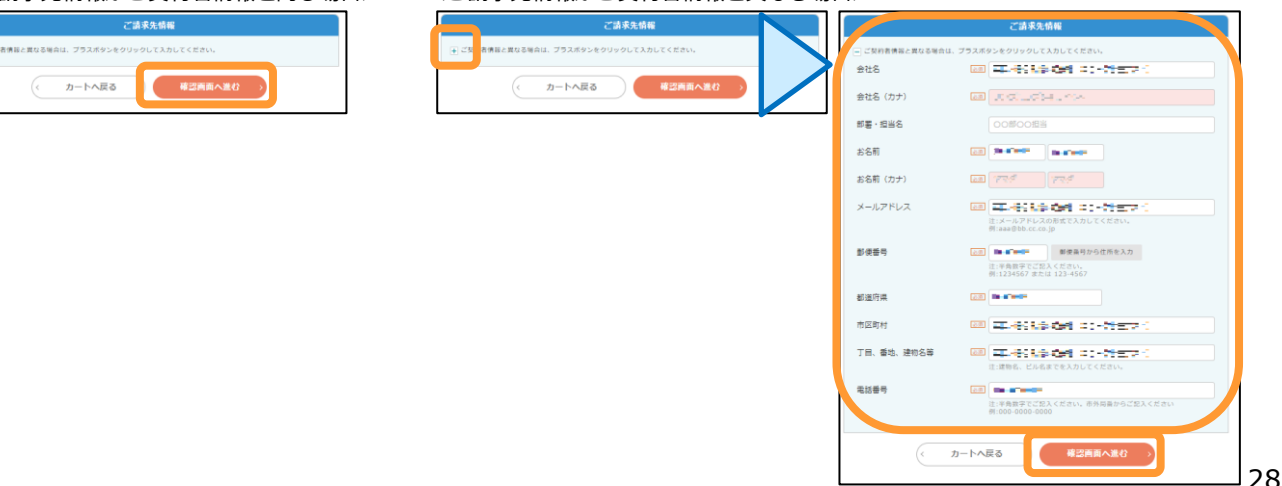

(3)ご契約情報入力

5. 最終確認画面が表示されます。 コワークストレージの「利用規約」をご確認のうえ、「上記内容に同意する」にチェックし、 お申込内容をご確認ください。 その後、画面下部のお支払方法で「請求書支払い」にチェックし、

「注文を実行する」をクリックします。

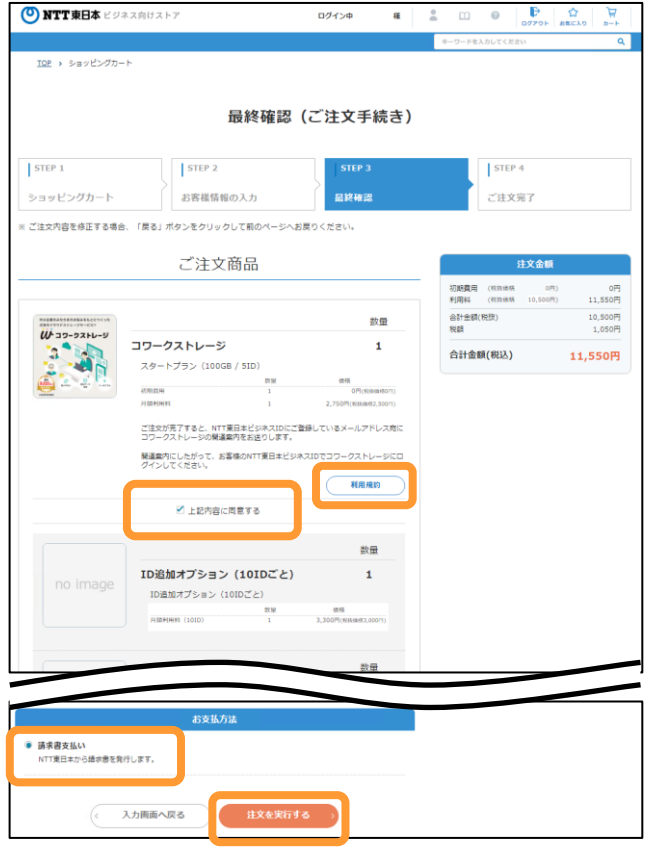

6.ご注文完了画面が表示され、コワークストレージのご契約が完了です。

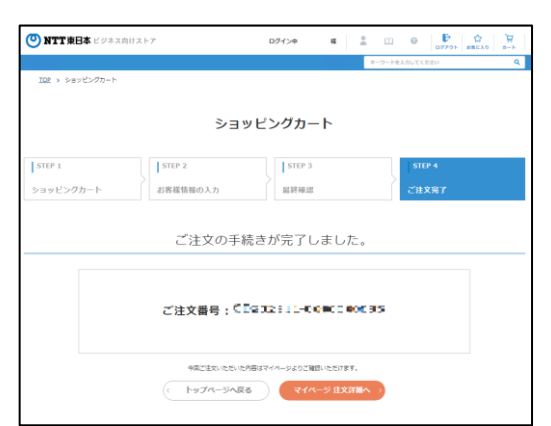

(4)申込受付メールを受信します。

お申込み完了後、登録したメールアドレス宛に、以下のような申込受付メールが送信されます。 メール本文に書かれている申込内容をご確認ください。

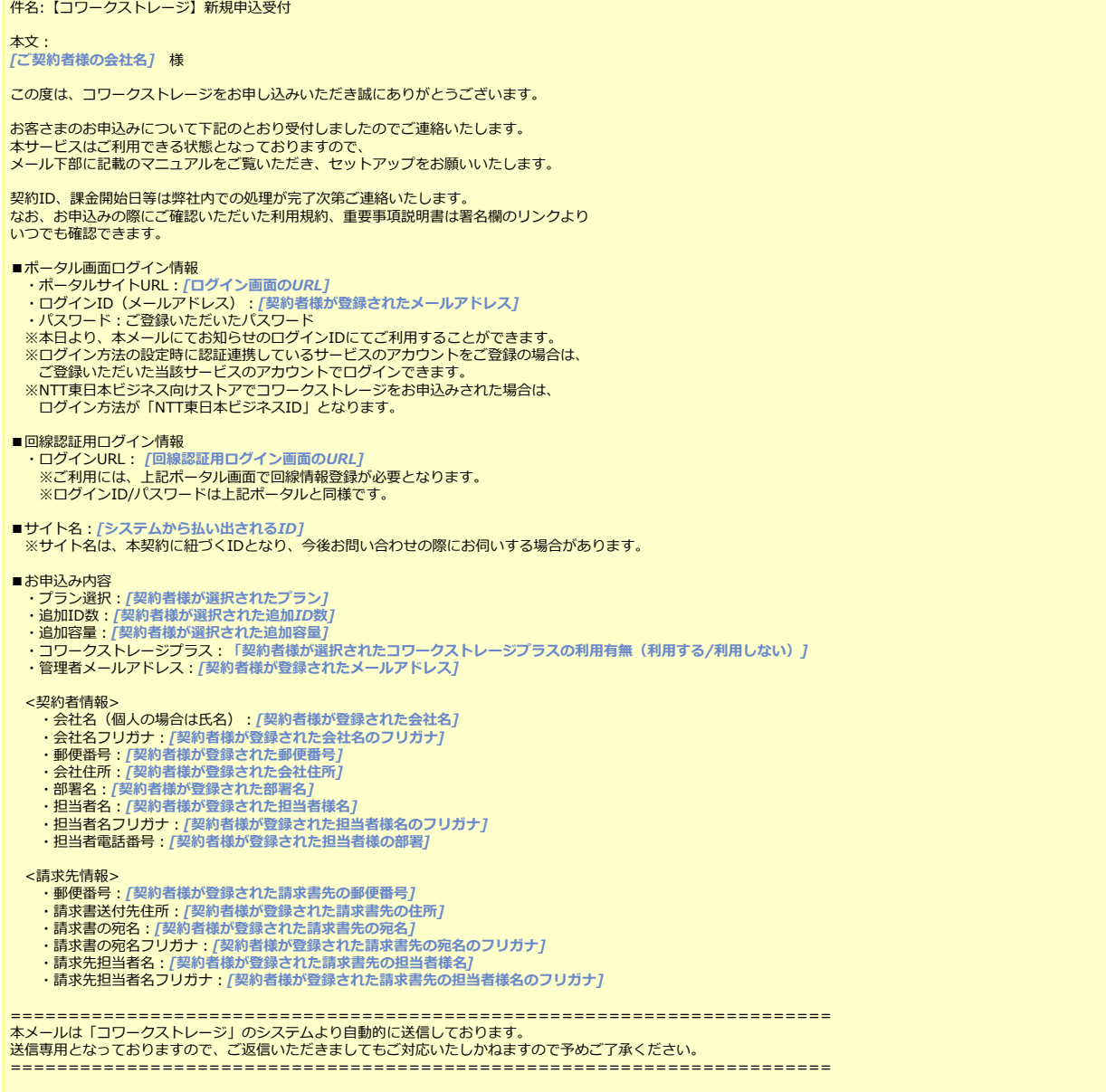

※NTT東日本ビジネス向けストアからもご注文完了メールが届きますので、 ご確認ください。

### **3.NTT東日本ビジネス向けストアからお申し込みの場合**

### (5)利用開始

申込受付メールの内容をご確認いただいた後、メール本文内のポータルサイトURLを パソコンのブラウザで開くと、ログイン画面が表示されます。

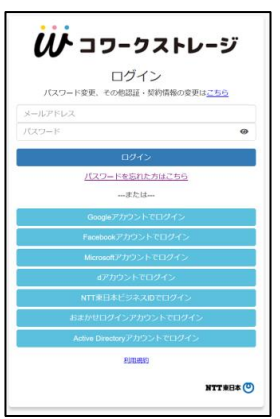

※初回ご利用時は、回線情報が登録されていないため、回線認証はご利用になれませんので、 ポータルサイトURLにアクセスしてください。

※回線認証の設定方法は、「利用マニュアル ログイン・メールアドレス (ID) · パスワード変更・アカウントロック解除編」を参照ください。

<NTT東日本ビジネス向けストアからご契約のお客様>

※NTT東日本ビジネス向けストアからご契約の場合、

ログイン方法が「NTT東日本ビジネスID」となります。

※申込完了メールには、問い合わせいただく際に必要なご契約ID (NCF+数字10桁) を送付しますので、申込完了メールは削除しないようにしてください。 ※ご利用可能なログインID/パスワードを発行後、

ご契約IDが届くまで、数営業日かかる場合があります。 ※当社システムの都合上、申込受付から当社サポートの受付開始まで数営業日 かかる場合があります。

### **以上で、新規契約のお申し込みは完了です。 ご利用には、コワークストレージのユーザ、グループ作成とフォルダ作成 などの初期設定が必要となります。 ユーザ数が10ユーザ程度であれば、 「導入編(10ユーザ規模のお客様向け) )【設定例】」を、 ユーザ数が20ユーザ以上の場合は 「導入編(20ユーザ以上のお客様向け)【設定例】」を 参照し、コワークストレージの初期設定を実施することを推奨します。**